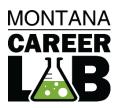

# MCIS 360 CAREER PLAN

JUNIOR AND HIGH SCHOOL EDITOR

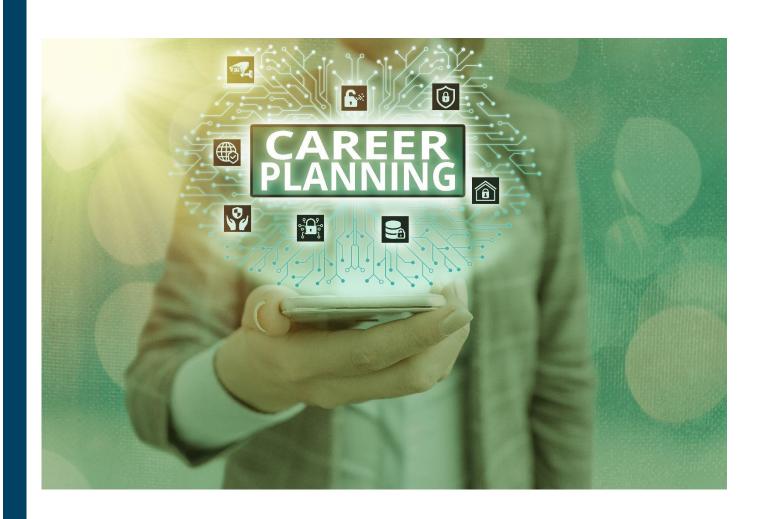

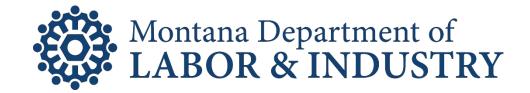

# **TABLE OF CONTENTS**

| CAREER PLAN SUMMARY                          | 2  |
|----------------------------------------------|----|
| CAREER PLAN LANDING PAGE                     | 3  |
| ACTIVITY AND COMPONENT FEATURES              | 4  |
| STATE EDITOR VS. SITE EDITOR FOR CAREER PLAN | 5  |
| SITE-LEVEL EDITOR                            | 6  |
| Accessing Site-Level Editor_                 | 6  |
| Career Plan Editor Landing Page              |    |
| EDIT, VIEW, AND ADD ACTIVITIES LANDING PAGE  | 8  |
| Create a New Site-Level Plan                 |    |
| JUNIOR BASE CAREER PLANS                     | 10 |
| HIGH SCHOOL BASE CAREER PLAN                 | 11 |
| CAREER PLAN REPORTING                        | 12 |

# **CAREER PLAN SUMMARY**

Career Plans allow states and sites to create customizable paths through CIS360. Plans contain a combination of Custom Activities, Components, and Self-Surveys. They can be grade or theme specific, track user progress, and can be set up as cumulative over multiple grades to adapt as users continue their personal and career development.

#### **Career Plan Item Definitions**

| CPJR                   | Activities that were created specifically for Career Plan Junior. A state or site can opt                     |
|------------------------|----------------------------------------------------------------------------------------------------|
|                        | to include these in high school plans.                                                                        |
| CPHS                   | Activities that were created for Career Plan High School. Select CPHS activities are                          |
|                        | available in Junior to make them optional cumulative activities.                                              |
| <b>Custom Activity</b> | 25+ custom activities are included in CIS360 Junior and 30+ activities are included in                        |
|                        | CIS360 High School. High School plans can opt to include Junior activities. The editor                        |
|                        | indicates activities that can only be added to Junior or High School.                                         |
| Component              | Components use features within CIS360. Junior contains one component, Jr Careers,                             |
|                        | that includes careers written at a middle-school level. High School contains six                              |
|                        | components: Careers, Schools, Scholarships, Programs of Study, Résumé, and                                    |
|                        | Military Careers.                                                                                             |
| Self-Survey            | CIS360 Junior Self-Surveys: CCI Quick Pic, Interest Profiler Mini, Learning Styles                            |
|                        | Survey, Reality Check, and Workplace Employability Skills. CIS360 High School Self-                           |
|                        | Surveys: Career Cluster Inventory, Learning Styles Survey, Interest Profiler, Work                            |
|                        | Importance Locator, Workplace Employability Skills, Occupation Sort, Reality Check,                           |
|                        | and Entrepreneurial Assessment.                                                                               |
|                        | Each self-survey has a corresponding reflection custom activity in Career Plan to                             |
|                        | follow the self-survey. A state or site can add additional self-surveys, but they will                        |
|                        | not have a corresponding activity.                                                                            |
| Cumulative             | Activities marked as cumulative indicate that it is designed to be included in multiple                       |
|                        | grade levels. This allows students to return each year to review their past responses                         |
|                        | and add to the activity. Activities can be added to as many plans as you want. When                           |
|                        | an activity is added across multiple plans, it becomes cumulative.                                            |
| Not Cumulative         | Activities marked as not cumulative indicate that while the activity might be                                 |
|                        | repeated, it has separate CPJR and CPHS versions to make it a new activity each                               |
|                        | time.                                                                                                    |
| Base Career Plan       | intoCareers will provide base 6 <sup>th</sup> -12 <sup>th</sup> grade plans for each state. These utilize all |
|                        | custom activities, components, and self-surveys in recommended sequence. These                                |
|                        | plans can be customized, deactivated, or deleted at the State-Level (not at a Site-                           |
|                        | Level).                                                                                                    |
| State-Level Plan       | Plan created by a state operator. This plan will be seen by all sites unless deactivated                      |
|                        | by site.                                                                                                    |
| Site-Level Plan        | Plan created by a site. This plan will only be seen by the specific site.                                     |
| Editor                 | Career Plan editor where states and sites make edits to existing plans and create                             |
|                        | new plans.                                                                                                    |

#### **CAREER PLAN LANDING PAGE**

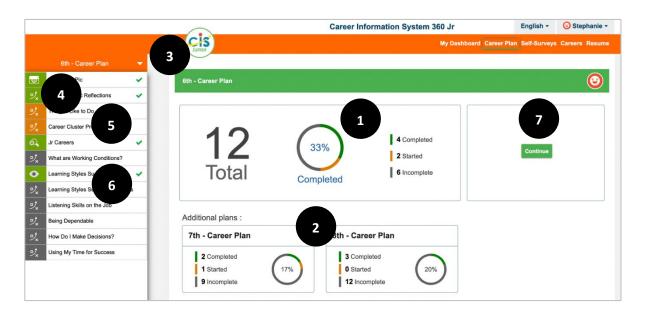

- 1. The Career Plan Landing Page tracks total number of items in the selected plan, percentage completed, and item status (completed, started, incomplete). Plans that display first and available plans on the landing page are customizable. Your state and site Career Plan Landing Pages may differ.
- 2. Additional Plans may display if available to the user and can be selected to bring up the plan.
- 3. The **Base Career Plans** are set up to display plans 6<sup>th</sup>-8<sup>th</sup> for Junior users, and plans 6<sup>th</sup>-12<sup>th</sup> for High School users. Use the drop-down menu to display and select other available plans.
- 4. Items have icon and color coding. There is a standard activity icon, while each self-survey and component will have their own icon. The color coding indicates if an item is completed, started, or incomplete.

#### Menu Legend

|     | Completed              |  |
|-----|------------------------|--|
|     | Started                |  |
|     | Incomplete             |  |
| °)x | <b>Custom Activity</b> |  |

- 5. Completed activities will show a message verifying completion at the end of the activity and be identified with a green checkmark on the plan list.
- 6. Select the title of a self-survey, activity, or component to open.
- 7. Alternatively, select **Continue** to open the next activity in the selected plan.

#### **ACTIVITY AND COMPONENT FEATURES**

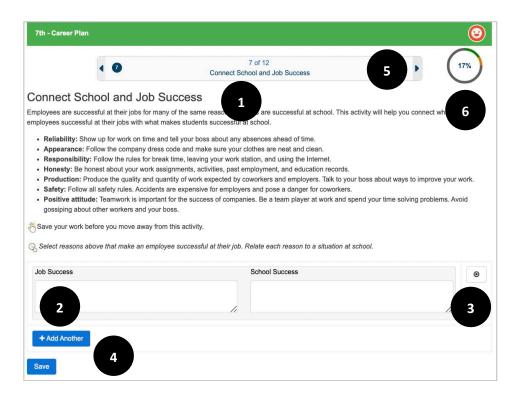

- 1. An activity features a description to provide context and instruction. This activity text is standard.
- 2. Some activities have the option to add additional entries by selecting + Add Another.
- 3. Activities that allow you to add an additional entry also allow you to delete an entry by selecting x.
- 4. Remember to **Save** your work before moving away from the activity. This marks the activity as either **Started**, **In Progress**, **or Completed** on the Landing Page and Career Plan Menu. Metrics that define whether a Career Plan Activity is completed are found in the Career Plan Editor.
- 5. Use the **arrows** to navigate forward or backward to a Career Plan item.
- 6. Select the percentage circle to navigate back to the Career Plan Landing Page.

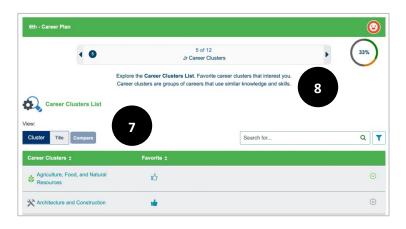

- 7. **Components**, ex: Careers, open within the Career Plan framework for easy use.
- 8. **Components** list instructions for how to complete the component. For Careers, Program of Study, Schools, Scholarships, and Military Careers, users are required to select favorities to complete the activity.

# STATE EDITOR VS. SITE EDITOR FOR CAREER PLAN

There are two types of Career Plan Editors, State and Site. The table below shows the key differences in the capabilities of the two editors.

|                                | State-Level           | Site-Level |
|--------------------------------|-----------------------|------------|
| Edit Base Career Plans         | $\checkmark$          | X          |
| Deactivate Base Career Plans   | $\checkmark$          | ✓          |
| Create State-Level Plans       | ✓                     | X          |
| Edit State-Level Plans         | ✓                     | Х          |
| Deactivate State-Level Plans   | ✓                     | ✓          |
| Set Site Type                  | ✓                     | X          |
| Create Site-Level Career Plans | √- administer as site | ✓          |
| Edit Site-Level Career Plans   | √- administer as site | ✓          |
| Deactivate Site-Level Plans    | √- administer as site | ✓          |

#### SITE-LEVEL EDITOR

Sites will use the Career Plan Editor to make plans specific for their site. When first accessing the editor, sites see the State-Level Career Plans. Sites can keep those plans or deactivate them to create new plans. Sites cannot edit State-Level plans. Both Admin and Staff accounts can create Site-Level Plans.

#### **Site-Level Editor Definitions**

| Plan Title                      | The plan title that users see.                                                                                                    |
|---------------------------------|----------------------------------------------------------------------------------------------------|
| Grade Required to See Plan      | Limits the plan to one grade. If a grade is selected, only a user in that grade will see the plan. Grade level is determined by graduation year. To use this feature, users must have a high school graduation year entered in their account settings. If a user does not have their graduation year entered, they will not see the plan. If high school graduation year is not a requirement for your site, leave this set to "all." |
| Grade Where Plan Shows<br>First | Determines which grade sees this plan display first. Grade is determined by graduation year. To use this feature, users must have a high school graduation year entered in their account settings. If a user does not have their graduation year entered, they will see all plans available to them in order (6-12), or the Default State/Site Plan.                                                                                  |
| Application                     | Indicates whether the plan is for CIS360 or Enterprise.                                                                                                    |
| Plan is Active                  | Active plans display to users. It is recommended that you deactivate a plan if you make significant edits that you do not want the user seeing in real-time. You can deactivate plans that are not in use to keep as a reference.                                                                                                    |
| Plan is Default                 | Determines which plan is seen first if no grade is selected. If a site sets a plan as default, that takes precedence over the state default.                                                                                                    |
| Hide State Plan                 | Sites determine whether to leave a State-Level Plan visible or hide.                                                                                                    |

#### Accessing Site-Level Editor

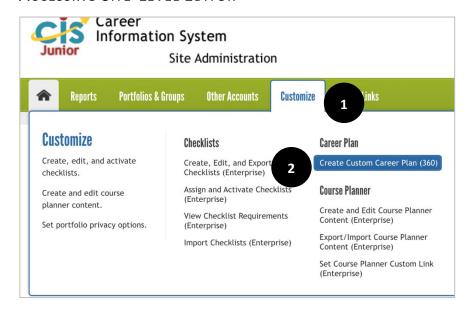

- 1. Login to your CIS Administrative Page. Select Customize on the menu.
- 2. Select Create Custom Career Plan (360) to open the Career Plan Site Editor.

#### CAREER PLAN EDITOR LANDING PAGE

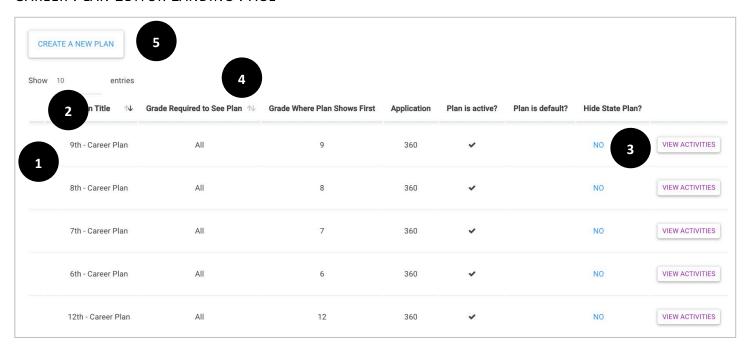

- 1. Sites are not able to edit State-Level Plans. If a Site-Level Plan is created, they can **Edit**, which would allow changes to:
  - a. Plan Title
  - b. Plan is Active
  - c. Plan is Default
  - d. Delete
- 2. Use the **dropdown** to display additional plan on your list in quantities of 5, 10, 20, or all.
- 3. View Activities
  - a. Site-Level Plan: View, add, delete, and reorder items in a plan.
  - b. State-Level Plan: View items in a plan, no ability to edit.
- 4. Sort by column headers including Plan Title or Grade Required to See Plan.
- 5. **Create a New Plan** starts the process of designing a new Site-Level career plan.

# EDIT, VIEW, AND ADD ACTIVITIES LANDING PAGE

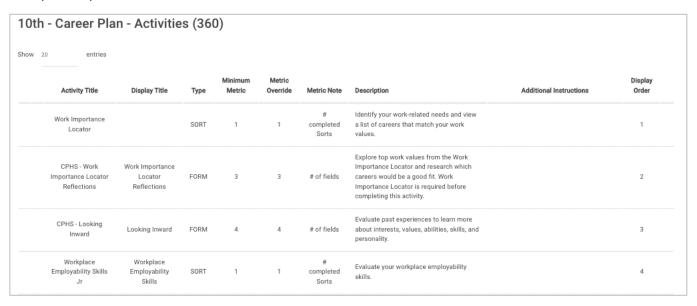

If a site selects **View Activities** for a State-Level Plan, it will be view only (see above). A site is not able to make changes.

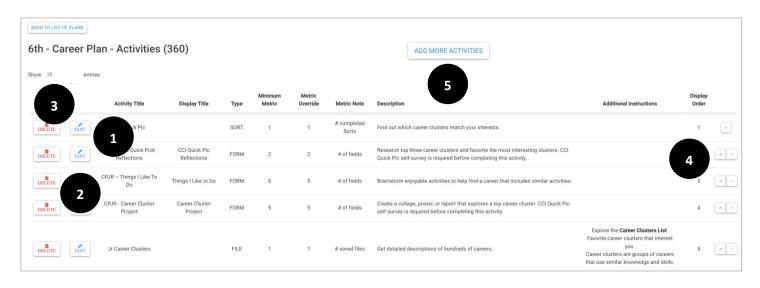

If a site selects View Activities for a Site-Level Plan, they can make edits.

- 1. **Edit** allows site to make changes to the activity, including:
  - a. Display Title
  - b. Metric Override- The Metric Override should not be set lower than the minimum metric to keep scoring functions intact.
  - c. Additional Instructions- **Activities** automatically include instructions, additional instructions are not required in the editor. **Components** do not include instructions and should be added.
- 2. **Delete** removes an activity from the plan.
- 3. Use the **dropdown** to display additional activities on your plan in quantities of 10, 20, 50, or all.
- 4. **Arrows** change the display order of the activities.
- 5. Select **Add More Activities** to expand the items on your Career Plan.

#### CREATE A NEW SITE-LEVEL PLAN

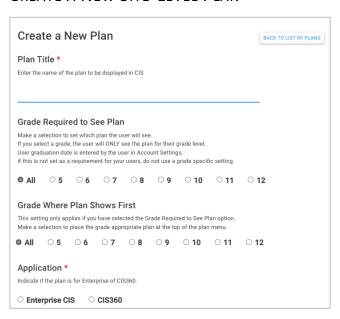

To develop a new Site-Level plan, select Create a New Plan on the Career Plan Editor Landing Page.

- Plan Title- Required field.
- Grade Required to See Plan- If high school graduation year is not a requirement for users, set to "All."
- Grade Where Plan Shows First- Will be an option if "All" is selected for grade required to see plan.
- Application- Select CIS360 to display plan options. Required field.

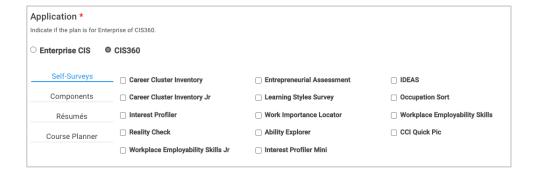

- **Self-Surveys**: It is important to note that if you add a self-survey outside of the CIS360 framework for Junior and High School (see list here), there will not be a corresponding Career Plan Custom Activity to add.
- Components: Option to add a component like Careers.
- **Résumés:** Résumé and Cover Letter Builder are under this category.
- Custom Activities: CPJR indicates activities created for Junior. A site can opt to include these in high school
  plans. CPHS indicates activities created for High School. Select CPHS activities are available in Junior to make
  them optional cumulative activities. Be mindful of activities that align with components or self-surveys. For
  example, adding Military FAQ would require having the Military Component. Hover text will indicate if an
  activity is designed specifically High School or Junior, or if it requires a component or self-survey.
- Course Planner: Option to add course planner to a Career Plan if being used by the site.

## **JUNIOR BASE CAREER PLANS**

CIS360 Junior has **Base Career Plans** for 6<sup>th</sup>, 7<sup>th</sup>, and 8<sup>th</sup> grade. Each plan is a combination of components, self-surveys, and custom activities.

| Grade | <b>Total Items</b> | Components | Self-Surveys | <b>Custom Activities</b> |
|-------|--------------------|------------|--------------|--------------------------|
| 6     | 12                 | 1          | 2            | 9                        |
| 7     | 12                 | 1          | 1            | 10                       |
| 8     | 15                 | 1          | 2            | 12                       |

The **Base Career Plan** organizes learning into three categories: Who Am I, Where Am I Going, How Do I Get There? Activities in the **Base Career Plan** are presented in a sequence to facilitate classroom implementation, and activities are designed to be intuitive for students to complete independently.

| 6 <sup>th</sup> Grade              | 7 <sup>th</sup> Grade              | 8 <sup>th</sup> Grade                     |
|------------------------------------|------------------------------------|-------------------------------------------|
| Getting Started                    | Looking Deeper                     | Next Steps                                |
| Who Am I?                          | Who Am I?                          | Who Am I?                                 |
| CCI Quick Pic                      | Interest Profiler Mini             | Should I Join?                            |
| CCI Quick Pic Reflections          | Interest Profiler Mini Reflections | My Résumé Information**                   |
| Things I Like to Do                | Qualities for Success              | Thinking About Myself                     |
| Learning Styles Survey             | Important Life Events              | Reality Check                             |
| Learning Styles Survey Reflection* | My Accomplishments                 | Reality Check Reflections*                |
|                                    |                                    |                                           |
| Where Am I Going?                  | Where Am I Going?                  | Where Am I Going?                         |
| Career Cluster Project             | Why Do People Work?                | Jr. Careers                               |
| What are Working Conditions?       | What Rewards Do I Want from Work?  | Job Shadow Guide*                         |
| How Do I Make Decisions?           | Learn a New Skill                  | Experiential Learning Plans**             |
| Jr. Careers                        | Make a Change                      | Personal Goals**                          |
|                                    | Jr. Careers                        | Academic Goals**                          |
| How Do I Get There?                | How Do I Get There?                | How Do I Get There?                       |
| Listening Skills on the Job        | Connect School and Job Success     | Workplace Employability Skills            |
| Being Dependable                   | Job Success Scale                  | Workplace Employability Skills Reflection |
| Using My Time for Success          |                                    | Explore Electives                         |
|                                    |                                    | Options After High School                 |
|                                    |                                    | Education Plans**                         |
|                                    |                                    |                                           |

<sup>\*</sup> Indicates a CPJR (Career Plan Junior) activity that can only be used in Junior Career Plan. These activities have a separate CPHS version to make them not cumulative.

<sup>\*\*</sup> Indicates a CPHS (Career Plan High School) activity available in a Junior Career Plan. This is to create a cumulative activity that can be revisited from Junior through High School.

## HIGH SCHOOL BASE CAREER PLAN

CIS360 High School **Base Career Plan** contains 9<sup>th</sup>-12<sup>th</sup> grade plans. Each plan is a combination of components, self-surveys, and custom activities.

| Grade | <b>Total Items</b> | Components | Self-Surveys | <b>Custom</b> Activities |
|-------|--------------------|------------|--------------|--------------------------|
| 9     | 17                 | 2          | 3            | 12                       |
| 10    | 17                 | 3          | 2            | 12                       |
| 11    | 24                 | 6          | 1            | 17                       |
| 12    | 22                 | 5          | 2            | 15                       |

The **Base Career Plan** organizes learning into three categories: Who Am I, Where Am I Going, How Do I Get There? Activities in the **Base Career Plan** are presented in a sequence to facilitate classroom implementation, and activities are designed to be intuitive for students to complete independently.

| 9 <sup>th</sup> Grade                                                                                                    |                                                                              | 10 <sup>th</sup> Grade                                                                                                  |                                                                                              |  |  |
|----------------------------------------------------------------------------------------------------|------------------------------------------------------------------------------|----------------------------------------------------------------------------------------------------|----------------------------------------------------------------------------------------------|--|--|
| Who Am I?                                                                                                    |                                                                              | Who Am I?                                                                                                    | Who Am I?                                                                                    |  |  |
| Career Cluster Inventory & Reflection Learning Styles Survey & Reflection* Interest Profiler & Reflections My Résumé Information** |                                                                              | Work Importance Locator & Reflection Looking Inward Workplace Employability Skills & Reflection My Résumé Information** |                                                                                              |  |  |
| Where Am I Going?                                                                                                    |                                                                              | _                                                                                                    | Where Am I Going?                                                                            |  |  |
| Careers Explore Programs of Study Programs of Study                                                                                |                                                                              | Careers Compare Careers* Program of Study                                                                               | Schools<br>Education Research                                                                |  |  |
| How Do I Get There?                                                                                                    |                                                                              | How Do I Get There?                                                                                                    |                                                                                              |  |  |
| Experiential Learning Plans** Personal Goals** Academic Goals** Track Test Scores                                                  | Education Plans**<br>Career Goals<br>Quick Course Plan                       | Experiential Learning Plans** Personal Goals** Academic Goals** Track Test Scores                                       | Education Plans**<br>Career Goals                                                            |  |  |
| 11 <sup>th</sup> Grade                                                                                                    |                                                                              | 12 <sup>th</sup> Grade                                                                                                  |                                                                                              |  |  |
| Who Am I?                                                                                                    |                                                                              | Who Am I?                                                                                                    |                                                                                              |  |  |
| My Résumé Information **                                                                                                    |                                                                              | Reality Check & Reflection* Entrepreneurial Assessment & Reflection* My Résumé information**                            |                                                                                              |  |  |
| Where Am I Going?                                                                                                    |                                                                              | Where Am I Going?                                                                                                    |                                                                                              |  |  |
| Careers<br>Career Project<br>Job Shadow Guide*<br>Military FAQ                                                                     | Military Careers<br>Program of Study<br>School FAQs<br>Schools               | Careers<br>Informational Interview Guide<br>Programs of Study                                                           | Schools<br>Compare Schools                                                                   |  |  |
| How Do I Get There?                                                                                                    |                                                                              | How Do I Get There?                                                                                                    |                                                                                              |  |  |
| Track Schools Financial Aid FAQ Financial Aid Estimator Scholarships Track Scholarships                                            | Résumé Personal Goals** Academic Goals** Track Test Scores Education Plans** | Track Schools FAFSA Scholarships Track Scholarships Experiential Learning Plans**                                       | Job Search Action Plan Personal Goals** Academic Goals** Track Test Scores Education Plans** |  |  |
| Experiential Learning Plans**                                                                                                    | Career Goals                                                                 | Résumé                                                                                                    | Career Goals                                                                                 |  |  |

<sup>\*</sup> Indicates a CPHS activity that can only be used in High School Career Plan, due to having a separate HS and JR version, or linking to HS only components.

<sup>\*\*</sup> Indicates a CPHS (Career Plan High School) activity available in a Junior Career Plan. This is to create a cumulative activity that can be revisited from Junior- High School.

#### **CAREER PLAN REPORTING**

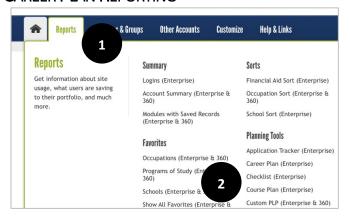

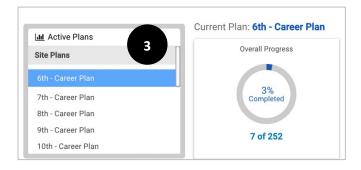

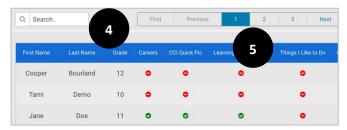

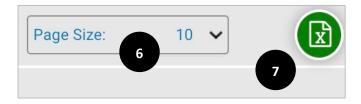

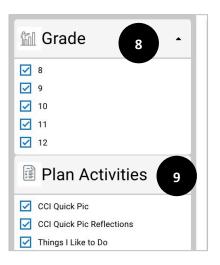

- 1. Sign into CIS Admin Tools and select the **Reports** tab.
- 2. Select Custom Plan (Enterprise and 360) or Career Plan, name may vary according to state.
- 3. Choose which plan to view from the **Active**Plans
- Search for specific users by typing in the first few letters of their first or last name in the search bar. View status for each Career Plan item (incomplete/ partially complete or complete).
- Move between multiple pages of users by selecting the numbered buttons or using **Next** and **Previous.**
- 6. Use the drop down to change the **Page Size** to show 5, 10, or 20 users.
- 7. Select the **Excel icon** to download an excel report with the students' first name, last name, grade, and item completion status.
- 8. To remove grade levels from the report, use the grade check boxes.
- 9. To remove Career Plan Activities from the report, use the **plan activity check boxes**.

Note: When you uncheck boxes, the chart and graphs above the report will update to represent only the information selected.

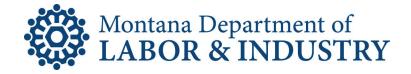

# Research & Analysis Bureau

P. O. Box 1728 Helena, MT 59624-1728 Ph: (406) 444-4100 www.lmi.mt.gov

This public document was intended for online distribution and incurred no printing or shipping costs.